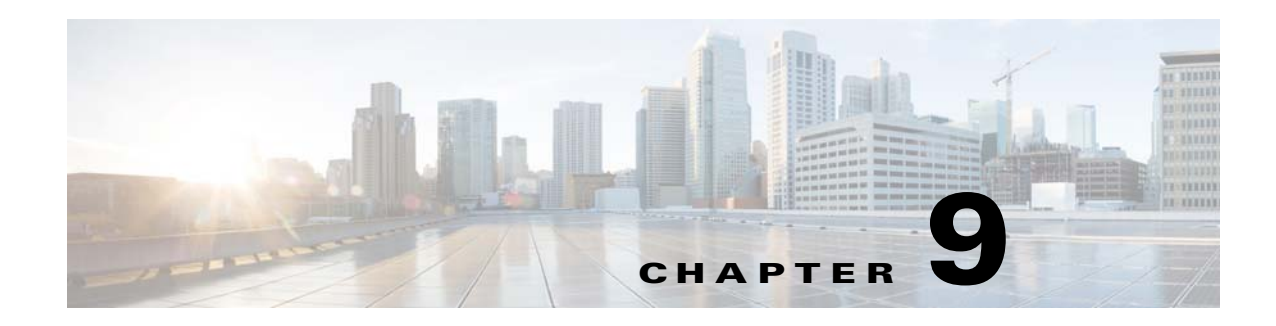

# **Data Manager**

To access Data management tasks, log into the system (see "Logging In" section on page 2-23). Then, from the Home page, click the **Tools** tab. The Tools page appears.

From the Tools page, click **Data Manager**. The Data Manager page appears. The Data Manager functions include:

- **•** Schedule Backup
- **•** Update Product List
- **•** Manage Disk Space

# **Scheduling Data Backup**

**Step 1** From the Data Manager Overview page, click **ScheduleBackup**. The backup information dialog box appears (see [Figure 9-1](#page-1-0)).

### <span id="page-1-0"></span>*Figure 9-1 Backup Schedule Parameters*

#### **BACKUP SCHEDULE PARAMETERS**

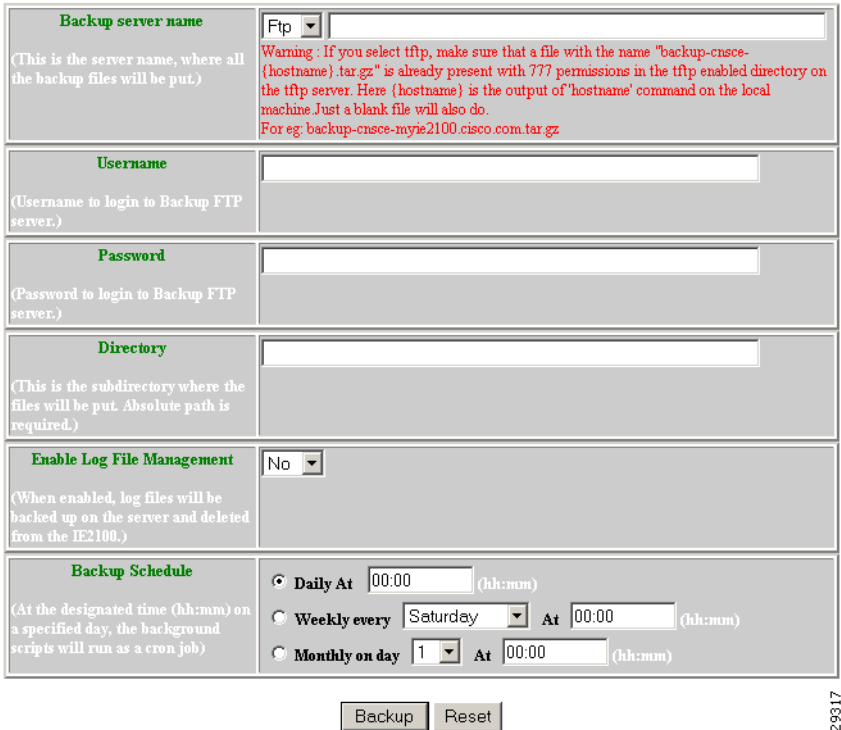

<span id="page-1-1"></span>**Step 2** To specify where you want the backup data to be stored, enter the FTP server name in the **FTP Server Name** field.

[Table 9-1](#page-1-1) shows valid values for these fields.

*Table 9-1 Valid Values for Backup Schedule Parameters*

| <b>Attribute</b> | <b>Description</b>                                       | <b>Valid Values</b>                                                           |
|------------------|----------------------------------------------------------|-------------------------------------------------------------------------------|
| FTP Server name  | Server name where all backup files will be put.          | $a-z$<br>$A-Z$<br>$0 - 9$<br>$-(hyphen)$<br>$_$ (under-score)<br>. (period)   |
| Username         | Login username for the FTP server.                       | $a-z$<br>$A-Z$<br>$0 - 9$<br>$-(hyphen)$<br>$_$ (under-score)<br>$.$ (period) |
| Password         | Password for FTP server.                                 | Printable characters<br>with a length of $6 - 12$                             |
| Directory        | Subdirectory into which all backup files will be<br>put. | Absolute path                                                                 |

From drop-down list

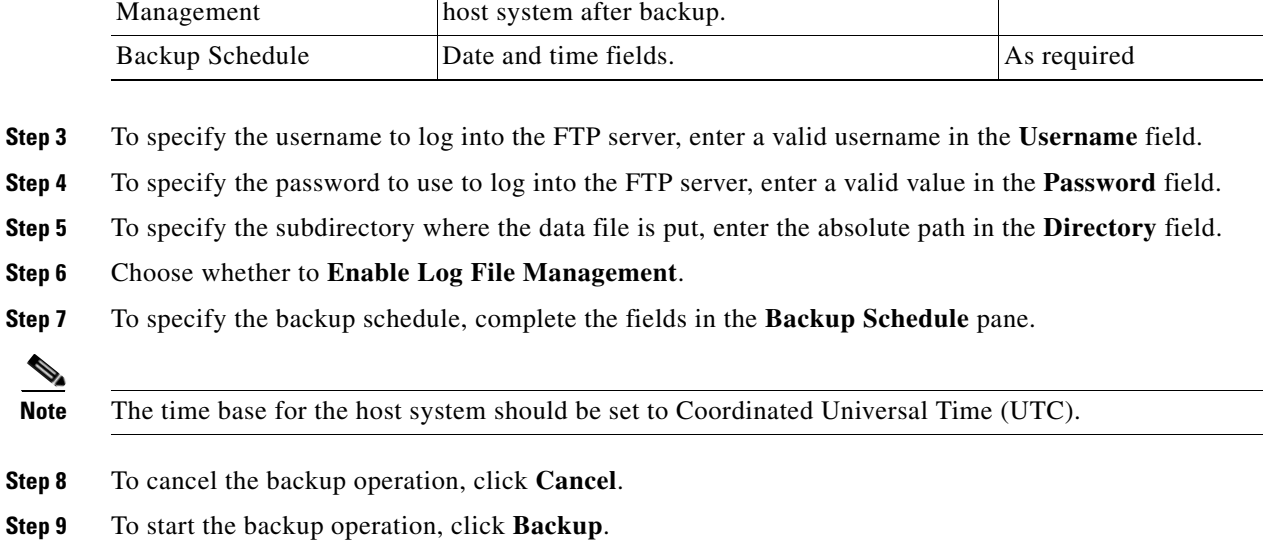

Attribute **Description Description Description Valid Values** 

determines whether files will be deleted from

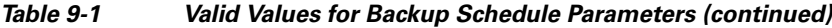

### **Updating Product List**

Enable Log File

The product list is a mapping between product name of the network modules as specified in the pricing list and the numeric identification number stored in EPROM. As new products are added, this list grows and hence the need for the Cisco Configuration Engine to update this list whenever new products are added. This list can be downloaded from the Cisco web site at: http://www.cisco.com.

**Step 1** From the Data Manager page, click **Update Product List**. The Update Product List dialog box appears (see [Figure 9-2](#page-2-0)).

#### <span id="page-2-0"></span>*Figure 9-2 Update Product List*

#### **Update Product List**

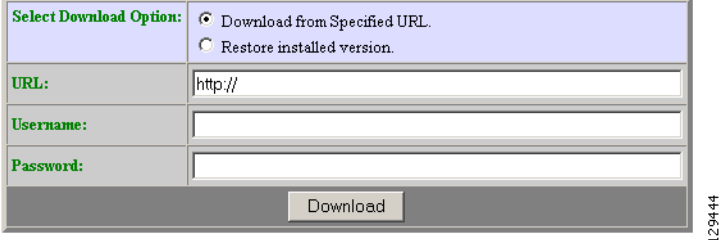

**Step 2** Select the appropriate download option.

[Table 9-2](#page-3-0) shows valid values for these fields.

| <b>Attribute</b>              | <b>Description</b>         | <b>Valid Values</b>                                                         |
|-------------------------------|----------------------------|-----------------------------------------------------------------------------|
| <b>Select Download Option</b> | Available download options | Radio Button                                                                |
| <b>URL</b>                    | Target URL                 | Valid URL as per<br>RFC 1738.                                               |
| Username                      | Your username              | $a-z$<br>$A-Z$<br>$ 0-9 $<br>$-(hyphen)$<br>$_$ (under-score)<br>. (period) |
| Password                      | Your password              | Printable characters<br>with a length of $6 - 12$                           |

<span id="page-3-0"></span>*Table 9-2 Valid Values for Update Product List*

**Step 3** Enter the target URL. **Step 4** Enter your username and password.

**Step 5** To download the product list, click **Download**.

# **Managing Disk Space**

**Step 1** From the Data Manager page, click **Manage Disk Space**.

The Setup Disk Space Notification dialog box appears (see [Figure 9-3](#page-3-1)).

<span id="page-3-1"></span>*Figure 9-3 Disk Space Notification*

**Setup Disk Space Notification** 

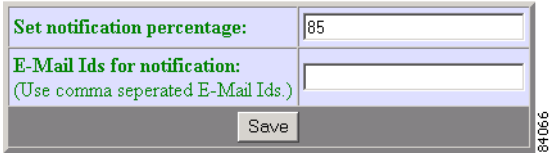

**Step 2** Set the notification percentage to the value that triggers an e-mail notification. [Table 9-3](#page-4-0) shows valid values for these fields.

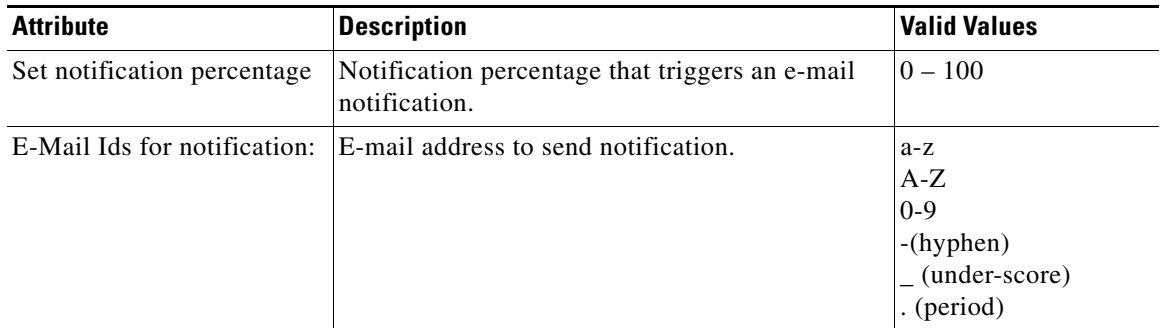

### <span id="page-4-0"></span>*Table 9-3 Valid Values for Setup Disk Space Notification*

- **Step 3** Set the appropriate e-mail address for notification e-mail.
- **Step 4** To save these entries, click **Save**.

П

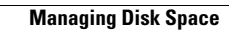

H